## **Konto użytkownika**

#### **I. Logowanie**

Logowanie

Korzystanie z INTEGRO jest możliwe przez czytelnika niezalogowanego (Przeglądasz, jako GOŚĆ) w ograniczonym zakresie. Tylko osoba zalogowana na swoje konto, ma dostęp do wszystkich aktywnych, zgodnych z jej uprawnieniami funkcjonalności. Opcja do logowania/wylogowania znajduje się w prawym górnym rogu.

Czytelnik loguje się za pomocą danych zgodnych z danymi wprowadzonymi w systemie Prolib na jego koncie. W pole numer karty może wpisać numer karty bibliotecznej lub PESEL. W pole hasło wpisuje wygenerowane albo wprowadzone samodzielnie hasło.

Hasło do pierwszego logowania czytelnik dostaje mailem po zapisaniu się do biblioteki, lub bezpośrednio od pracownika instytucji. Jeżeli czytelnik zapomniał hasła, może użyć opcji: "Nie pamiętam hasła".

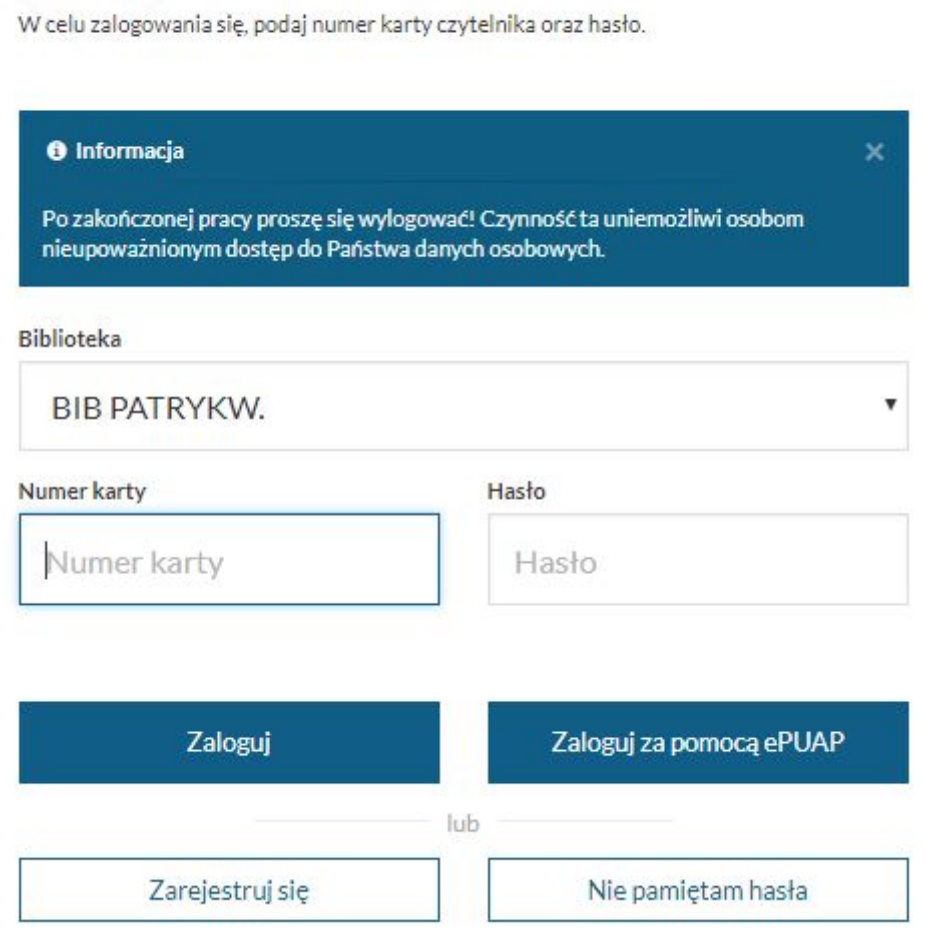

W wypadku, kiedy czytelnik ma zablokowane konto, przekroczony termin zwrotu lub nierozliczone opłaty, po zalogowaniu dostanie odpowiedni komunikat. Nie wszystkie opcje INTEGRO będą dla takiego czytelnika aktywne.

#### Komunikaty dla użytkownika

Przekroczony termin zwrotu dokumentu.

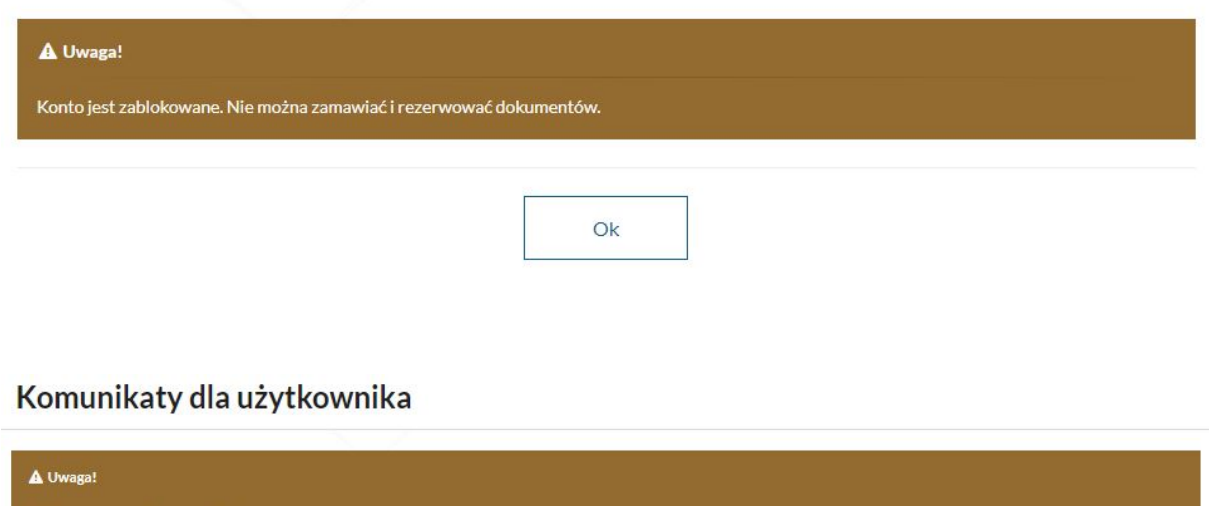

Ok

Jeśli czytelnik w momencie naciśnięcia klawisza Wyloguj ma niewysłane zamówienia - wyświetlany jest komunikat:

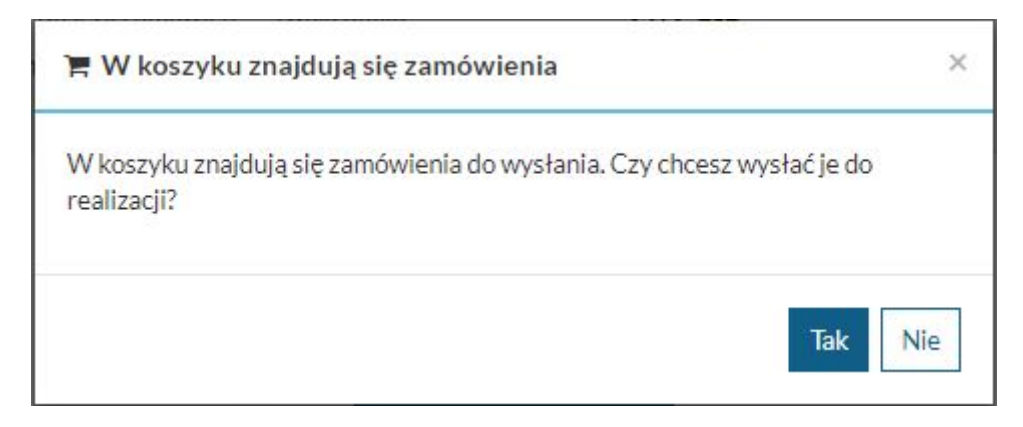

#### **II. Konto użytkownika**

Konto czytelnika jest dostępne dla zalogowanego czytelnika po kliknięciu na opcję ID (Przejdź do konta użytkownika)

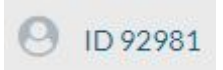

Domyślnie po wejściu na konto wyświetlone zostaną dokumenty wypożyczone.

Poniżej opcje, jakie mogą być dostępne po zalogowaniu się na konto.\*

\*Lista dostępnych opcji jest uzależniona od wykupionych funkcjonalności w systemie Prolib.

## Konto użytkownika

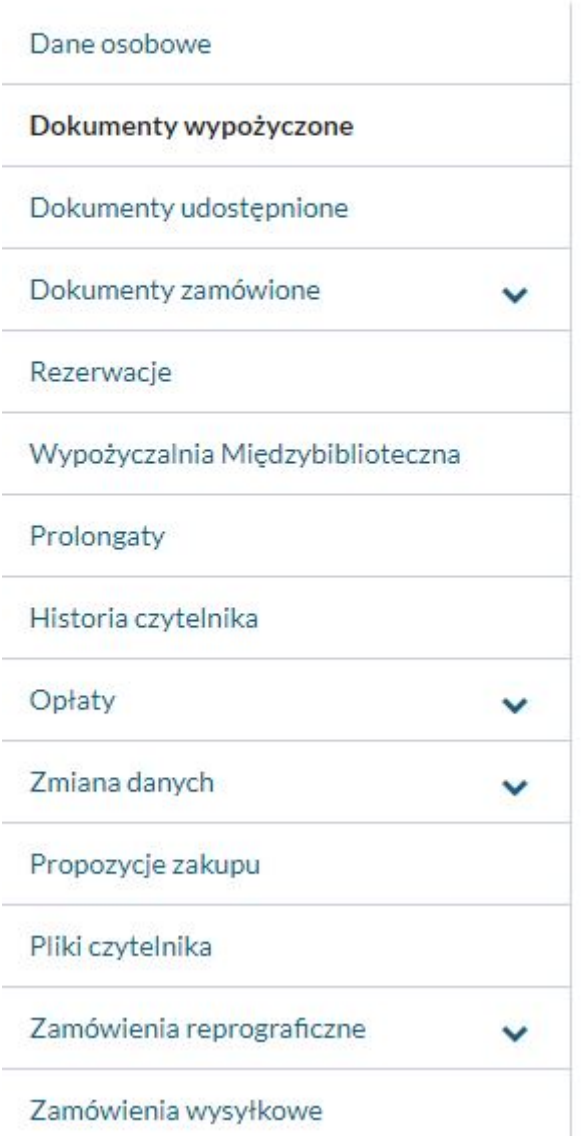

1. Dane osobowe:

Wgląd do danych osobowych na koncie czytelnika w systemie Prolib.

- ID czytelnika - główny identyfikator czytelnika,

- Adres e-mail - mail czytelnika. Zalogowana osoba ma możliwość samodzielnej zmiany adresu,

- Hasło - informacja o założonym haśle czytelnika. Z tego miejsca jest również możliwość samodzielnej zmiany,

- Nazwisko - nazwisko czytelnika,

- Imię imię czytelnika,
- Data i miejsce urodzenia,
- Pesel,
- Adres stały kod pocztowy, ulica, numer domu,
- Adres tymczasowy kod pocztowy, ulica, numer domu,
- Telefon, (jeśli został podany podczas zapisu zapisu)
- Karta czytelnika informacja o wydaniu karty czytelnika,

- Termin ważności - termin ważności karty czytelnika (w zależności od ustawień konto może być bezterminowe),

- Status - status czytelnika wraz dodatkową informacją o uprawnieniach w obrębie statusu,

- Wypożyczenia aktualna liczba wypożyczeń w całej sieci,
- Udostępnienia aktualna liczba udostępnień w całej sieci,
- Blokada informacja o założonej blokadzie lub jej braku,
- Agendy lista agend, do jakich ma aktualnie uprawnienia czytelnik.

### **A** Dane osobowe

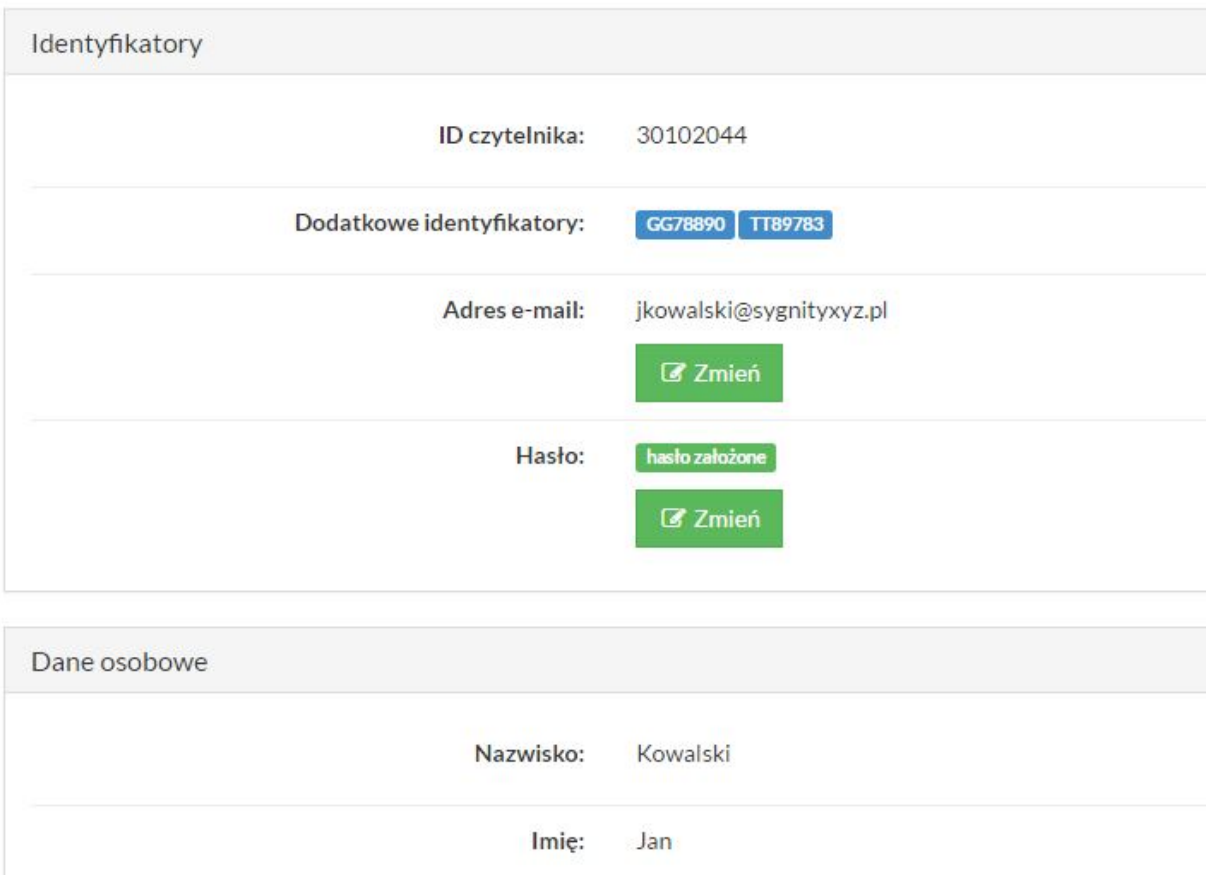

#### 2. Dokumenty wypożyczone

Dokumenty znajdujące się aktualnie na koncie czytelnika. Można zobaczyć, w jakiej agendzie został wypożyczony dokument, oraz jaka jest jego data zwrotu. Dodatkowo jest możliwość zapisania informacji o wypożyczonych dokumentach do pliku.

#### **■ Dokumenty wypożyczone**

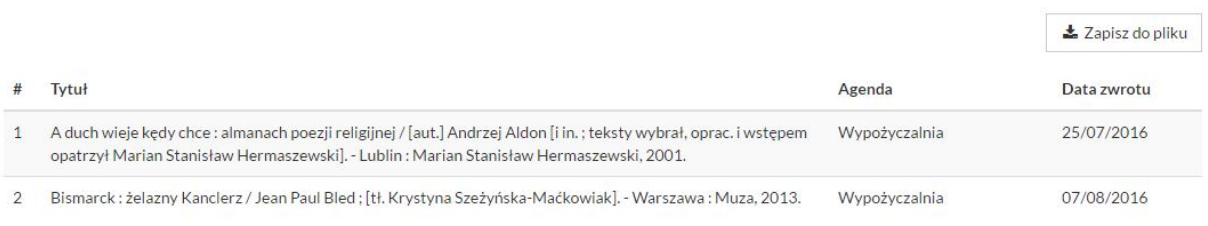

#### 3. Dokumenty udostępnione

Dokumenty znajdujące się aktualnie na koncie czytelnika, jako udostępnione. Można zobaczyć, w jakiej agendzie został udostępniony dokument, oraz jaka jest jego data zwrotu. Dodatkowo jest możliwość zapisania informacji o udostępnionych dokumentach do pliku.

**■ Dokumenty udostepnione** 

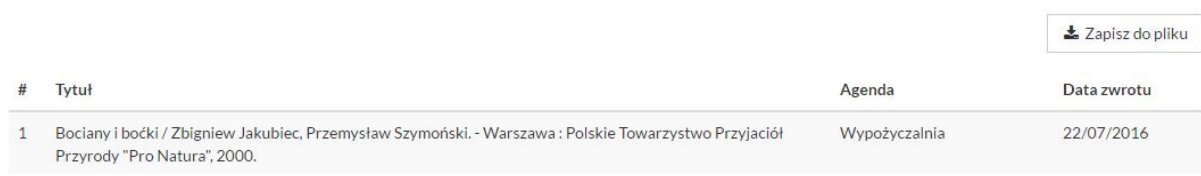

#### 4. Dokumenty zamówione

Zamówienia są podzielone na statusy: zrealizowane, w trakcie realizacji, przed wysłanie zamówienia.

**E** Dokumenty zamówione  $\bigstar$  Zrealizowane **★ W** trakcie realizacji ☆ Przed wysłaniem zamówienia

A. Dokumenty zamówione przez czytelnika przed wysłaniem zamówienia do biblioteki. Termin ważności podaje, do jakiego czasu można wysłać zamówienie. Po tym terminie zamówienie jest anulowane. Przycisk "zamówienia" służy do przejścia w opcje, gdzie zamówienia można wysłać. Dodatkowo jest możliwość zapisania dokumentów do pliku.

Zamówienia  $\frac{1}{2}$  Zapisz do pliku Termin ważności Tytuł Miejsce odbioru 1 Bramy strachu / Andrzej Ziemiański. - Wrocław : Wydaw. Dolnośląskie, 1990. Wypożyczalnia 23/07/2016 2 Bramy templariuszy / Javier Sierra : z hisz, przeł, Agnieszka Mazuś. - Warszawa : "Albatros" : Katowice : "Sonia Wypożyczalnia 23/07/2016 Draga", 2005. 23/07/2016 3 Fabuła w dziele literackim : praca zbiorowa / pod red. Gabrieli Porębiny. - Katowice : Uniwersytet Śląski, 1982. Wypożyczalnia

**E Dokumenty zamówione** Przed wysłaniem zamówienia

B. Zamówione dokumenty w trakcie realizacji. Zamówienia, które zostały już wysłane do biblioteki i czekają na realizację. Można sprawdzić miejsce odbioru dokumentu, które było wybrane przed wysłaniem. Dodatkowo jest możliwość zapisania dokumentów do pliku.

#### **E** Dokumenty zamówione w trakcie realizacji ▲ Zapisz do pliku  $#$  Tytuł Mieisce odbioru 1 A jutro znów do boju a A jak będzie słońce... A jak będzie deszcz : wiersze, opowiadania, teatrzyki, przysłowia i zagadki dla przedszkoli Wypożyczalnia : wypisy %b tt Teresa Dziurzyńska, Hanna Ratyńska, Elżbieta Stójowa Teresa Dziurzyńska, Hanna Ratyńska, Elżbieta Stójtest. Anatolij Karpov ; przeł. [z ros.] Andrzej Bień. - Warszawa ; Moskwa : Młodzieżowa Agencja Wydawnicza : "Raduga", 1986. 2 Ania z Zielonego Wzgórza [Książka mówiona] L. M. Montgomery; [tł. R. Bernsteinowa; adaptacja tekstu Kati Nichol; muzyka: Piotr Wypożyczalnia Golla]. - Warszawa: Wydaw. RTW [Radia i Telewizji], cop. 1999. 3 Gabriel Garcia Marquez : podróż do źródła / Dasso Saldivar ; z hiszp. przeł. Agnieszka Biernacka. - Warszawa : "Albatros", 2001. Wypożyczalnia

#### C. Zamówienia zrealizowane. Lista dokumentów, które czekają na odbiór w bibliotece do podanej daty (termin ważności). Dodatkowo jest możliwość zapisania listy dokumentów do pliku.

**E** Dokumenty zamówione Zrealizowane

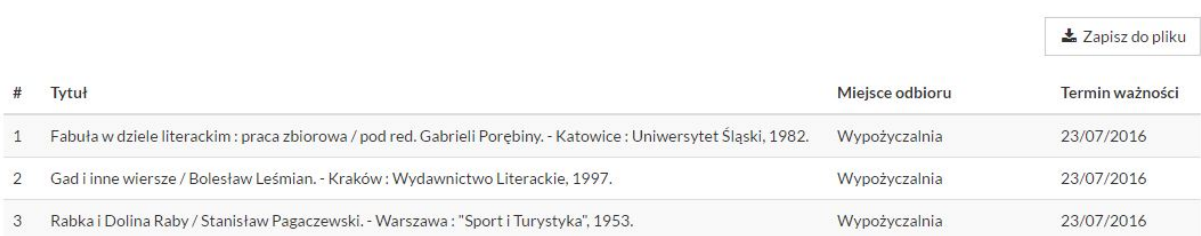

#### 5. Rezerwacje

Lista dokumentów zarezerwowanych przez czytelnika. Dodatkowe informacje to: termin ważności rezerwacji, oraz liczba oczekujących w kolejce. Z tego miejsca można również przedłużyć termin ważności rezerwacji, oraz z niej zrezygnować. Dodatkowo jest możliwość zapisania listy dokumentów do pliku.

#### **E** Rezerwacje

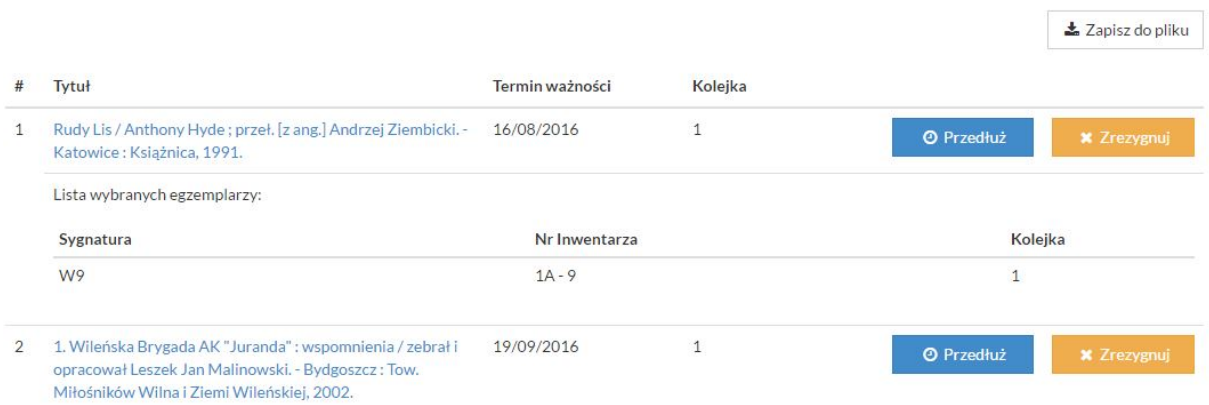

#### 6. Prolongata

Lista dokumentów do samodzielnej prolongaty. Można prolongować wszystkie dokumenty, albo pojedyncze. Przy każdym z wypożyczonych dokumentów jest widoczna data zwrotu.

**O** Prolongaty

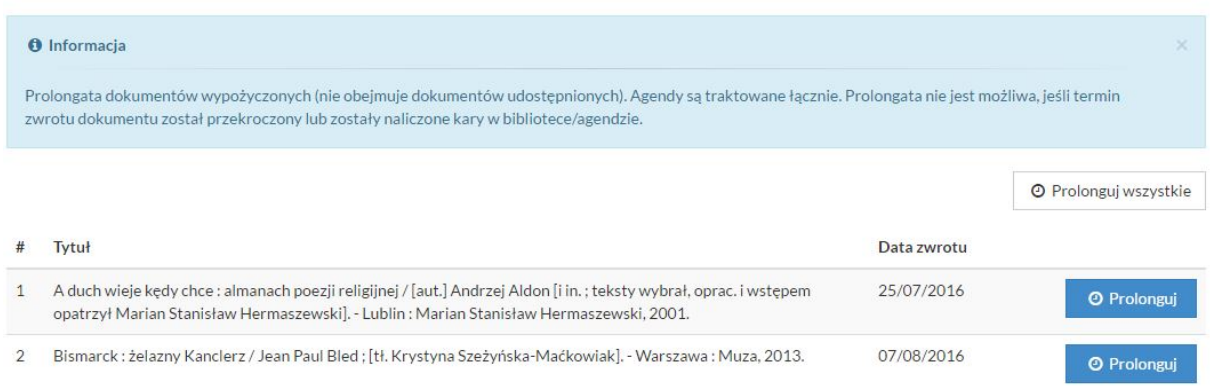

#### 7. Historia czytelnika

Historia operacji wykonanych na koncie czytelnika przez operatora (Wypożyczalnia) i samego czytelnika (INTEGRO). Dane można zapisać do pliku (wydrukować) i wysłać e-mailem.

う Historia czytelnika

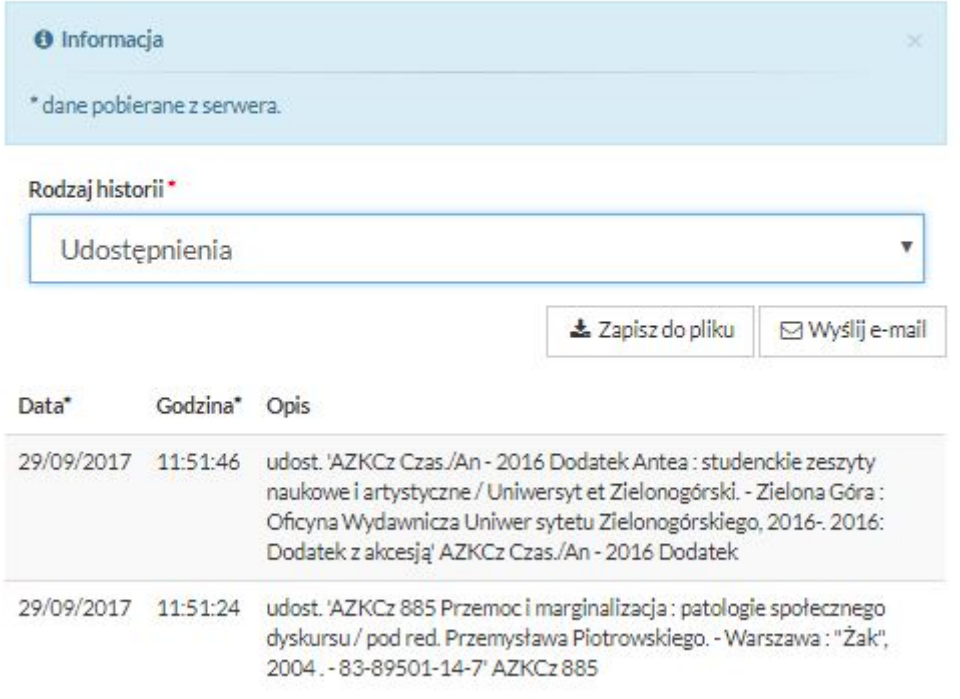

Istnieje możliwość filtrowania historii do: wypożyczeń, udostępnień, rezerwacji, prolongat.

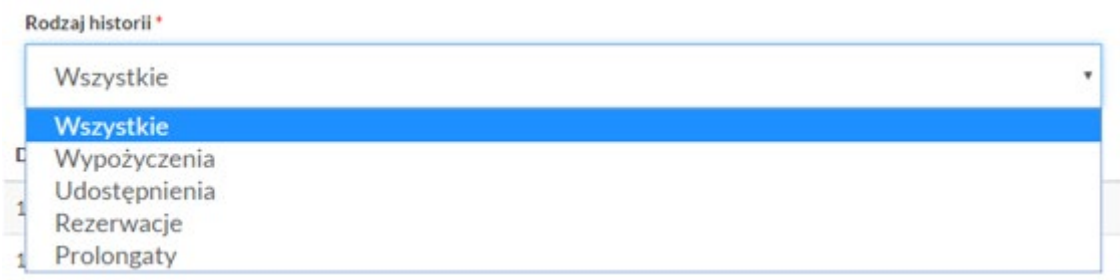

Przykładowy wydruk danych:

#### Historia czytelnika

Rodzaj historii: Udostępnienia

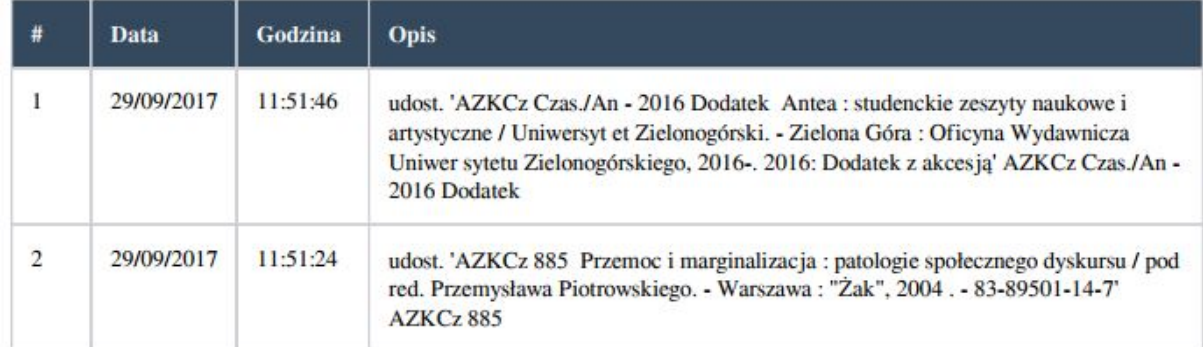

#### 8. Opłaty

Kary i opłaty rozliczone, nierozliczone i bieżące na koncie czytelnika. Widoczna jest data naliczenia opłaty, miejsce, rodzaj, status i wartość. Dodatkowo informacje dotyczące opłaty można uzyskać klikając na opcję "zobacz" w sekcji informacje i wywołując okno "Szczegóły opłaty".

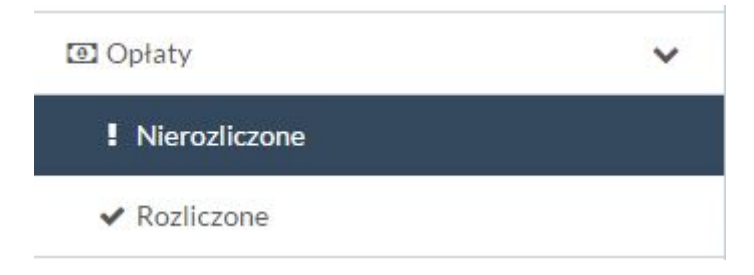

#### A. Nierozliczone

Opłaty Nierozliczone

#### Opłaty Nierozliczone (naliczone)

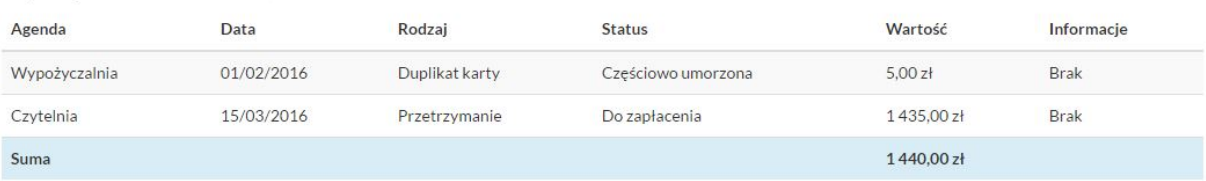

#### Opłaty bieżące (nienaliczone)

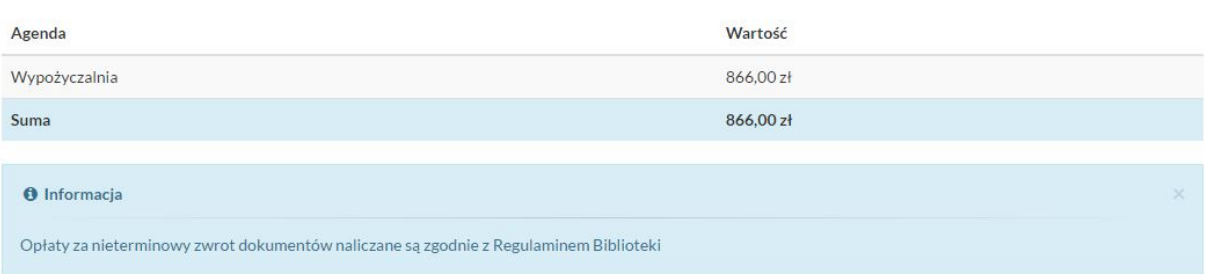

#### B. Rozliczone

#### O Opłaty Rozliczone

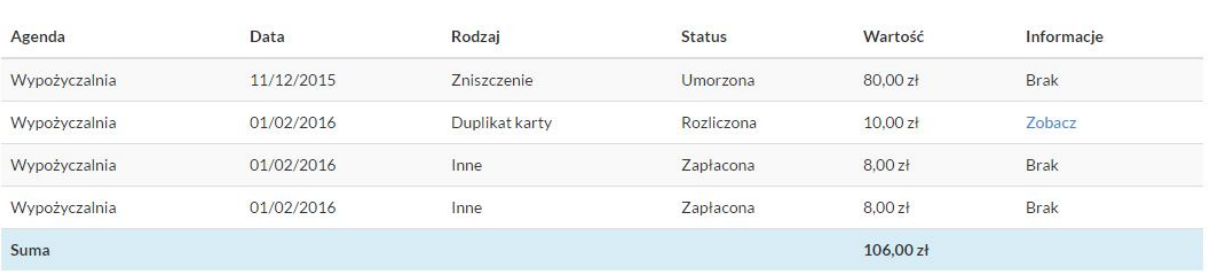

# C. Szczegóły opłaty<br>*D* Szczegóły opłaty

#### Powrót

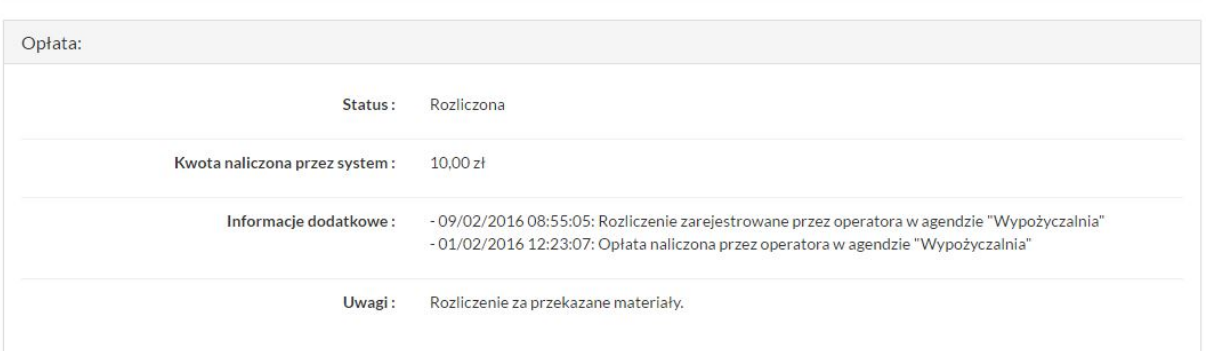

#### 9. Zmiana danych

#### A. Hasło. Możliwość zmiany hasła do konta INTEGRO. Q<sub>s</sub> Hasło

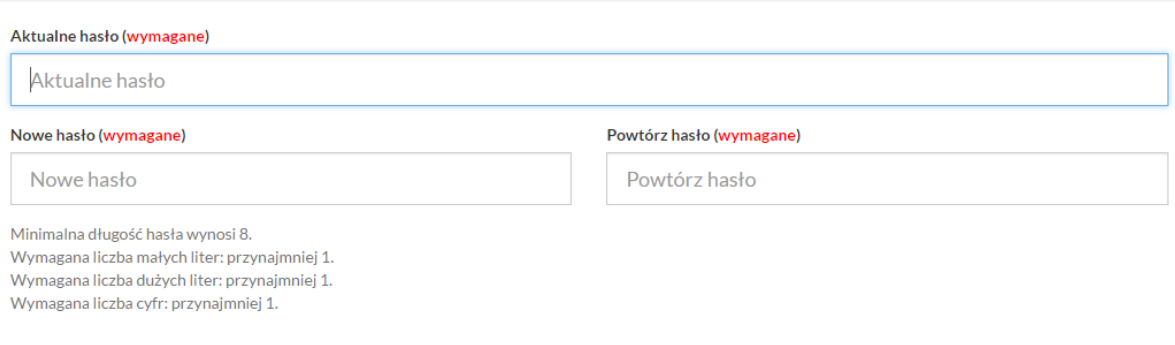

Jeżeli czytelnik ma zablokowane konto i uruchomi opcję pojawi się komunikat:

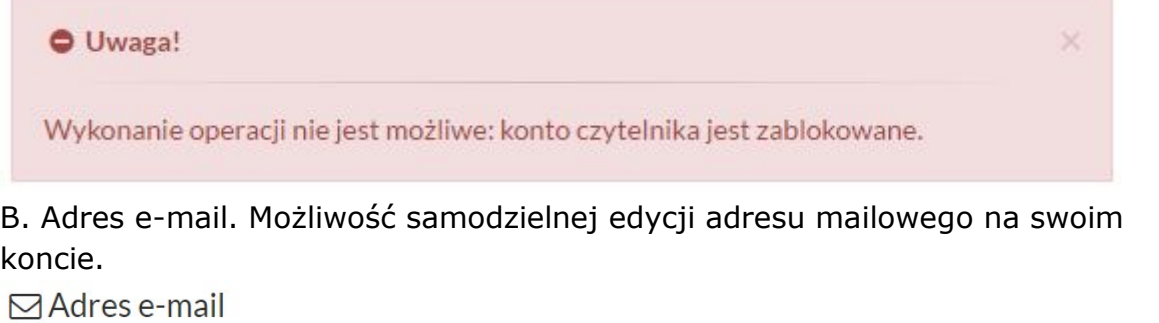

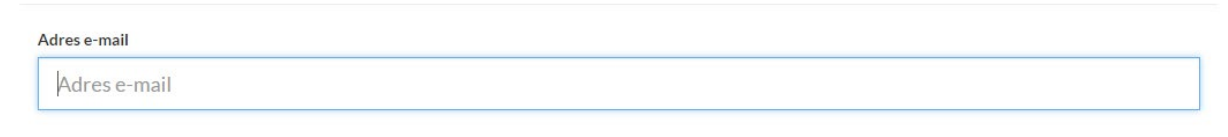

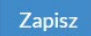

Zapisz

C. Numer telefony. Możliwość edycji numeru telefonu na koncie. Opcja aktywna przy włączonej funkcjonalności Powiadomienia.

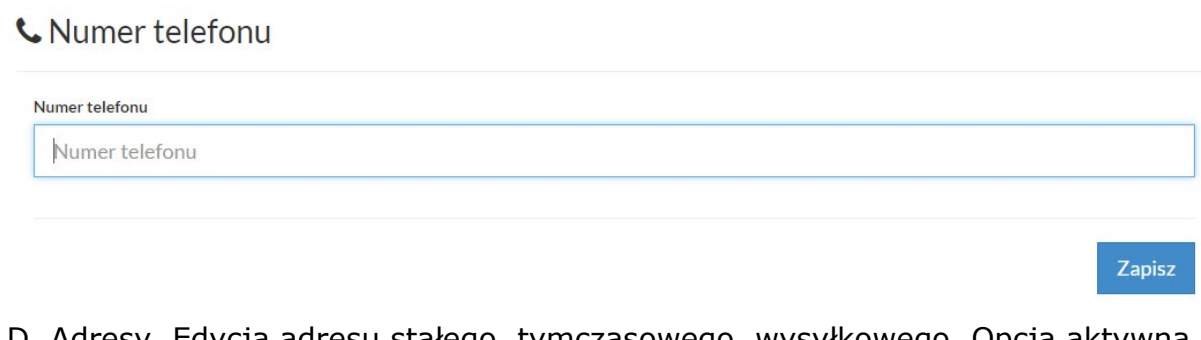

D. Adresy. Edycja adresu stałego, tymczasowego, wysyłkowego. Opcja aktywna przy włączonej funkcjonalności Powiadomienia.

**图 Adresy** 

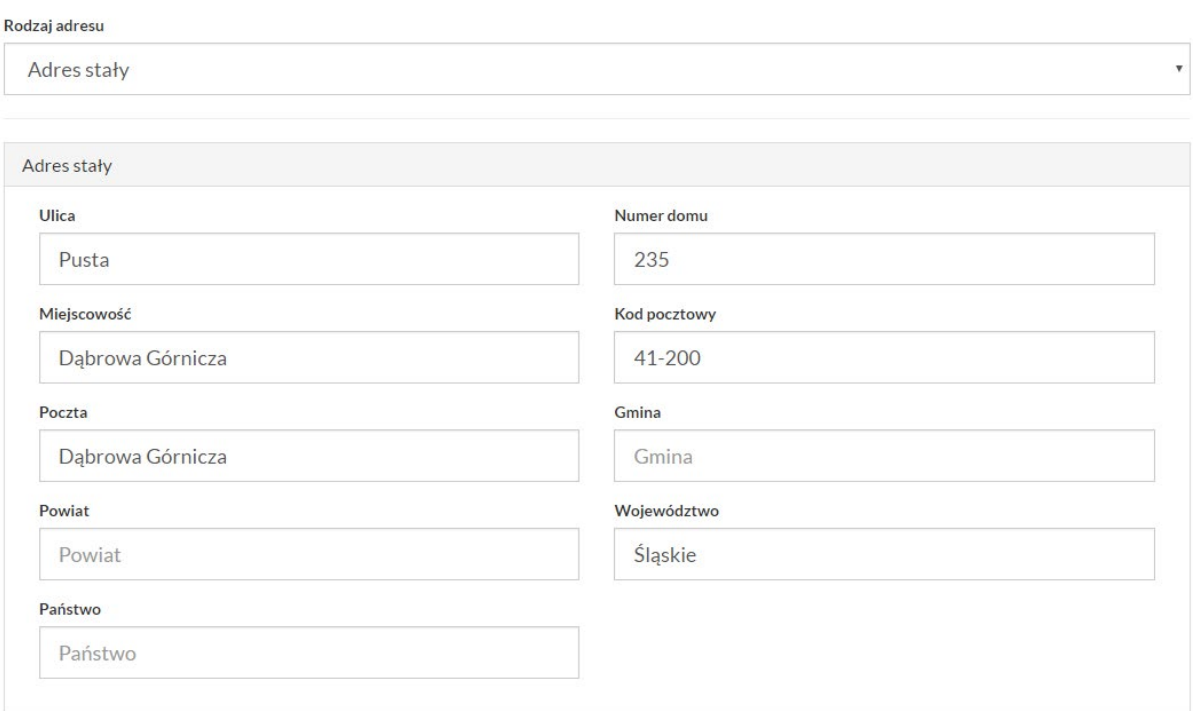

#### 10. Pliki czytelnika box

W tym miejscu znajdują się pliki podpięte do konta czytelnika. Pliki podpinane mogą być TYLKO od strony modułu Wypożyczalnia i Magazyn na koncie wybranego czytelnika. Warunkiem jest ustawienie opcji WWW - zaprezentuj (Pliki czytelnika -> PPM), tylko w tym wypadku funkcjonalność jest dostępna i widoczna na liście opcji konta czytelnika. Wyświetlenie plików czytelnika dodatkowo jest zabezpieczone hasłem do logowania. Po kliknięciu na nazwę plik można pobrać na dysk.

Pliki czytelnika

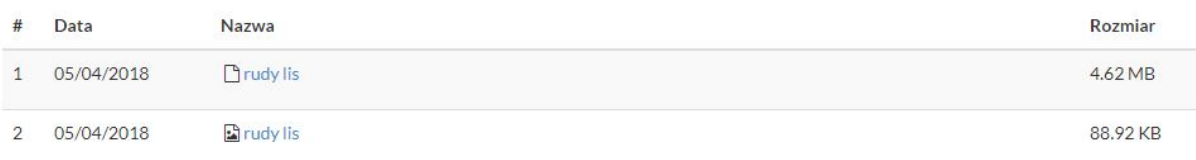